# **Frequently Asked Questions**

# How to Use the Website

## How do I declare my child for a swim meet?

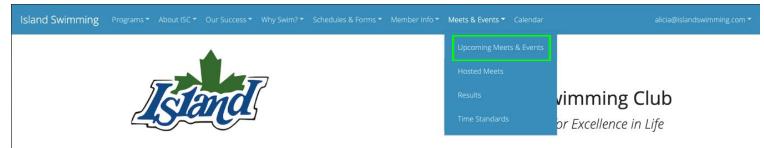

Click on Meets and Events in the top bar, then Upcoming Meets and Events. You will be brought to a page with all the upcoming swim meets that should look like this:

| Events                         |                      |                                  | <b>D</b> Past events |
|--------------------------------|----------------------|----------------------------------|----------------------|
| IICA                           | JUL                  | Far Westerns - Moraga California |                      |
|                                | 26 - 28<br>Fri - Sun |                                  |                      |
| SWIMMING<br>CANADA<br>NATATION | AUG                  | Canadian Championships           |                      |
|                                | 8 - 11<br>Thu - Sun  |                                  |                      |
|                                | AUG                  | Test Meet Hidden                 | Declare              |
|                                | Fri 9                |                                  | Job sign-up          |

Then select the meet you would like to declare for and click Declare. Then you will choose your declaration (Accept or Decline) fill in any notes that may be required and click Submit. You will then receive a confirmation email. A declaration can be changed at any time prior to the Registration Deadline. It is highly recommended that every swimmer should declare yes or no for every meet.

## How do I sign up to work at a swim meet?

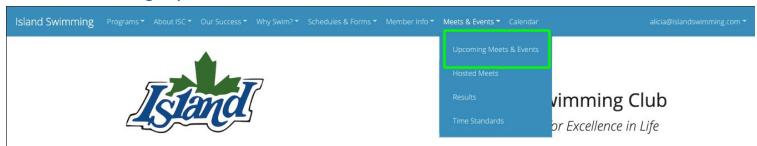

Click on Meets and Events in the top bar, then Upcoming Meets and Events. You will be brought to a page with all the upcoming swim meets that should look like this:

| Events |                      |                                  | 🔊 Past event |
|--------|----------------------|----------------------------------|--------------|
| UISA   | JUL                  | Far Westerns - Moraga California |              |
|        | 26 - 28<br>Fri - Sun |                                  |              |
|        | AUG                  | Canadian Championships           |              |
|        | 8 - 11<br>Thu - Sun  |                                  |              |
|        | AUG                  | Test Meet Hidden                 | Declare      |
|        | Fri 9                |                                  | Job sign-up  |

Then select the meet you would like to declare for and click Job Sign Up. Then you will choose your job and click Sign Up. Then you will fill in the information required and click Submit. You will then receive a confirmation email. A job can be changed at any time prior to the Registration Deadline. It is required for our parents to meet the volunteer requirements for each group.

## How do I order equipment?

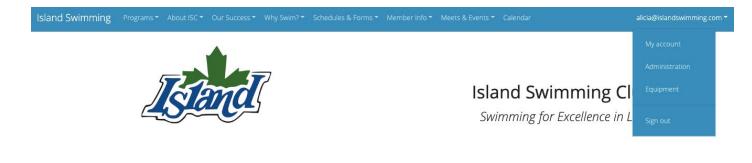

Click on Member Info in the top bar, then Equipment. You will be brought to a page where you can place equipment orders.

# How do I use the My Account section?

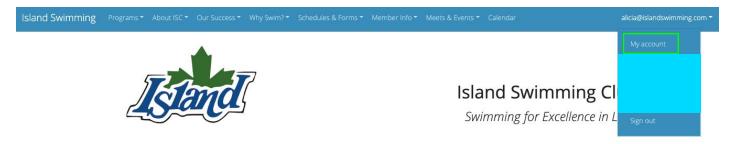

Click on your email address on the top right, then My Account. You will be brought to a page with all of your information that should look like this:

| HOME / MY ACCOUNT                                                                                  |                                                                       |  |
|----------------------------------------------------------------------------------------------------|-----------------------------------------------------------------------|--|
| My Account                                                                                         |                                                                       |  |
| My profile<br>Adjust your profile, including contact information.                                  | Change password                                                       |  |
| Billing<br>Review and download all available invoices for your account.                            | Payment methods Manage the credit cards associated with your account. |  |
| Job credits 1.00<br>Review job credits earned through events and activities.                       | My orders C<br>Review your orders placed through the Pro Shop.        |  |
| Activities<br>Review all current and upcoming jobs and events you have<br>declared attendance for. |                                                                       |  |
| Members                                                                                            |                                                                       |  |
| Add                                                                                                | Eisen                                                                 |  |
| Speedo Home Calendar Program li                                                                    | nfo My Account Contact Us 🥑 🚱 🎯                                       |  |

### **My Profile:**

This allows you to update your personal information.

#### Change Password:

This allows you to change your password.

#### Job Credits:

This allows you to see how many points are required and how many you have completed.

## My Orders:

This allows you to view your equipment orders.

## Activities:

This allows you to see the events that you have declared to attend.

#### Members:

This allows you to see the members you have attached to your account and edit their information. You can also click on Results under each person's name and view the swimmer's progress through their swimming. You can see the number of meets, metres raced, a progression of time improvement for each event, a list of the swimmer's best times for every event, and a list of the events which the swimmer's have qualifying times and which meets they are qualified for.

## \*\*\*Please Note\*\*\*

The Billing & Payment Methods sections are not active.